# **Archivo Readme para Savage**

Este documento contiene información actualizada que te ayudará a la hora de obtener el máximo rendimiento de Savage y del ordenador.

Pulsa las flechas cursor arriba y abajo del teclado para leer este archivo en pantalla. Pulsa el mandato Imprimir del menú Archivo para imprimir una copia si así lo deseas.

# **Contenido**

**Descripción de cada sección**

- **1. Problemas de instalación**
- **2. Temas relacionados con el rendimiento de Savage y Windows**
- **3. Tarjetas de vídeo y problemas de visualización**
- **4. Modalidades de pantallas**
- **5. Problemas de audio**
- **6. Problemas con el CD-ROM**
- **7. Problemas con el cursor del ratón**
- **8. Controles del teclado, ratón y joystick**
- **9. Información para desinstalar el programa**
- **10. Información general sobre la multimedia y soporte técnico**

# **1. Problemas de instalación**

Savage instala ficheros del sistema que podrían compartirse con determinados programas, por lo que conviene cerrar todos los programas abiertos antes de ejecutar el programa de instalación.

Si el proceso de instalación se interrumpe debido a un corte del suministro eléctrico, una variación en la tensión eléctrica u otro incidente inesperado, reinicia Windows antes de volver a ejecutar el programa de instalación.

Lee la guía del usuario Savage para obtener información en cuanto a los requerimientos mínimos del sistema.

# **2. Temas relacionados con el rendimiento de Savage y Windows**

Existen varios métodos para conseguir que Savage se ejecute a mayor velocidad. Muchos de los métodos abajo indicados son consejos prácticos y sirven para mejorar el rendimiento de cualquier programa para Windows en general. Lee tu manual Windows para obtener información más detallada.

Savage recurre a la memoria RAM de tu ordenador para ejecutar videos, animaciones y sonido. Si Savage se ejecuta con lentitud o si aparecen mensajes de error del tipo "memoria insuficiente", es posible que el programa requiera más memoria. A continuación ofrecemos consejos para que le puedas sacar el máximo rendimiento a la memoria disponible.

\* Cierra todos los programas que no estén en uso.

\* Configura un archivo de intercambio permanente para Windows.

Windows se ejecuta a mayor velocidad al disponer de un espacio reservado en el disco duro para realizar intercambios de archivos entrantes o salientes en la memoria de tu ordenador. Para fijar un archivo de intercambio permanente en el disco duro para Windows, abre el Panel de control (normalmente ubicado en el grupo de programas "Principal" del Administrador de archivos), y pulsa el icono "386 Extendido". Pulsa el botón "Memoria virtual" para comprobar si el archivo de intercambio actual del sistema está fijado en temporal o permanente para verificar el tamaño del archivo de intercambio y realizar los cambios pertinentes. Windows suele crear por defecto un archivo temporal de intercambio, pero si tu disco duro estuviese lleno o fragmentado, el archivo temporal podría no estar disponible. Si te lo permite el ordenador, crea un archivo de intercambio

permanente de al menos 4096KB.

Abre el menú Ayuda del Panel de control Windows o lee la documentación incluida con el programa Windows para obtener más información.

\* Realiza una defragmentación para optimizar el disco duro ejecutando un programa de defragmentación.

Por ejemplo, MS-DOS 6.22 incluye una utilidad denominada Microsoft Defrag. También existen otros programas que ofrecen interesantes soluciones como PC Tools, Norton Utilities, y Mace Utilities.

\* Añade más memoria RAM al ordenador.

Para determinar la memoria disponible en el ordenador, teclea "mem" y pulsa ENTER desde el entorno MS-DOS. A continuación aparecerá la memoria disponible en tu ordenador. Requerirás un mínimo de 8 megabytes RAM para ejecutar Savage, aunque recomendamos 12.

\* Añade un caché a tu lector CD-ROM.

SmartDrive (smartdrv) en MS-DOS 6.2 y otros programas como Norton Speedcache+ pueden mejorar notablemente el rendimiento de los productos CD-ROM al eliminar búsquedas y lecturas innecesarias. Si dispones de un lector CD-ROM lento o antiguo, descubrirás una notable mejora de rendimiento. El tamaño recomendado del caché es de 2048Kb.

Para obtener detalles en cuanto a cómo mejorar el rendimiento, consulta tu manual de Windows y el del CD-ROM o lee los consejos ofrecidos en la guía del usuario Savage.

# **3. Tarjetas de vídeo y problemas de visualización**

Savage no funcionará correctamente en modalidad de 16 colores. Si dispones de una tarjeta de vídeo o de un monitor VGA, puedes pasar a una modalidad con más posibilidades de color. Por ejemplo, puedes pasar a un controlador de 256 colores. Es muy posible que ya cuentes con un controlador instalado en tu ordenador con esta capacidad o uno superior. Recomendamos un controlador de vídeo de por lo menos 256 colores. Para obtener instrucciones sobre como instalar o cambiar los controladores o si deseas determinar el controlador vídeo instalado en tu ordenador, véase el archivo Ayuda dentro de la Configuración de Windows. Pulsa el icono Instar Windows. Normalmente, este icono está ubicado en el grupo Principal del Administrador de archivos Windows.

Bajo determinadas circunstancias, podrían aparecer problemas al ejecutar el programa Savage usando controladores de vídeo de alta resolución de determinados fabricantes de tarjetas de vídeo. Los problemas podrían ser tales como:

- Las pantallas aparecen con impurezas.

- Los videos se visualizan con impurezas o Savage se bloquea.

Caso que se presenten algunos de estos problemas, sigue los consejos que te ofrecemos a continuación:

\* Solicita controladores actualizados del fabricante de tu tarjeta vídeo.

Normalmente podrás solucionar la mayoría de los problemas obteniendo nuevos controladores del fabricante de tu tarjeta de vídeo. Ponte en contacto con el fabricante de tu tarjeta de vídeo para determinar si existen versiones actualizadas. Encontrarás su número de teléfono en los manuales incluidos con la tarjeta de vídeo o el ordenador. Si lo deseas, podrás bajar los controladores actualizados del servicio Microsoft Download, una BBS al que podrás acceder vía modem llamando al teléfono (206) 936-MSDL (206-936-6735) o bien a través de Internet.

\* Cambia la modalidad de visualización

Una alternativa a la hora de obtener un controlador de vídeo nuevo o actualizado es cambiando la modalidad de vídeo a estándar con una resolución de por ejemplo 640 x 480 con 256 colores.

# *Nota Especial: USANDO SAVAGE CON TARJETAS DE VIDEO ATI MACH 64*

Si estás usando una tarjeta de vídeo ATI Mach 64, es posible que Savage aparezca con impurezas gráficas. Si esto ocurriese, no aparecerá ningún mensaje de error. Cierra Savage y vuelve al entorno Winsows. Para solucionar este problema, obtén un nuevo controlador ATI (véase más abajo para obtener la dirección de ATI). Temporalmente, podrás cambiar la línea que aparece a continuación en el archivo SYSTEM.INI de la sección [Drivers]:

anterior dci=atidci actualizado ;dci=atidci

Usa el Bloc de notas para editar el archivo SYSTEM.INI y añadir esta línea. Cambia la línea que aparece debajo de [Drivers]. SYSTEM.INI está ubicado en tu directorio \windows. Para obtener información en cuanto a las tarjetas de vídeo ATI o los programas de instalación ATI arriba mencionados, llama al Servicio Técnico de ATI al teléfono (905) 882-2626.

### **4. Modalidades de la pantalla**

Una vez hayas instalado y ejecutado Savage, se creará un archivo denominado SAVAGE.CFG or SAVAGE32.CPG en el directorio Windows. Podrás editar este archivo para seleccionar la modalidad de la pantalla para Savage. A la hora de cambiar la modalidad de pantalla, sal de Savage, abre el archivo SAVAGE.CFG or SAVAGE32.CPG `en el Bloc de notas, y colócate en la siguiente línea:

# SCREEN\_MODE 21

ahora cambia el número 21 por uno de los números de la Modalidad (1-21) que aparecen más abajo en la tabla de Modalidades de pantalla. No efectúes cambios a ninguna otra línea de este archivo ya que de lo contrario podría verse afectado el correcto funcionamiento de Savage. Salva tus cambios y ejecuta Savage. Algunas de estas modalidades aparecerán correctamente en pantalla y otras no aparecerán tan nítidas, dependiendo del hardware de vídeo y la resolución de tu tarjeta de gráficos al ejecutar Savage. Cada una de las modalidades de la pantalla Savage dispone de configuraciones para realizar cambios en lo referente a métodos, resolución, ampliación de los pixels y marco.

### **MÉTODOS**

Savage usa 4 métodos específicos para presentar los gráficos en la pantalla de tu ordenador: Windows GDI estándar, Acelerador de Gráficos WinG, Pantalla Completa DispDIB y Direct X para Window's 95. El método Windows GDI estándar recurre a instrucciones estándar del sistema operativo Windows para presentar los gráficos en pantalla. No cabe duda que estas instrucciones son las más seguras ya que todos los sistemas Windows disponen de este método. Por otro lado, las instrucciones pueden resultar lentas en un entorno Windows 3.1.

# **RESOLUCIÓN**

Savage dispone de dos resoluciones de pantalla distintas entre sí, denominadas alta resolución y baja resolución. Las modalidades de alta resolución (o high-res) disponen de un buffer en pantalla de 640x480 pixels. En este tipo de modalidad, los detalles aparecen nítidos a costa del rendimiento. La segunda modalidad es baja resolución. Las modalidades de baja resolución (o low-res) disponen de un buffer de 320x240 pixels. En estas modalidades, las resoluciones no aparecen tan nítidas como en alta resolución aunque notarás una mejora en el rendimiento.

### **AMPLIACIÓN DE LOS PIXELS**

En los métodos Windows GDI estándar y en Aceleración de Gráficos WinG, podrás optar por una visualización del buffer de la pantalla normal, con el doble o con el cuádruple de pixels. Básicamente, esta opción te permite variar el tamaño de la pantalla por un factor de 1, 2 ó 4. Al disponer del doble de pixels, los buffers de la pantalla de 320x240 cubren la misma zona que un buffer de 640x480. El cuádruple de pixels permite que una pantalla de

320x240 cubra la misma zona que un buffer de 1280x960. Al disponer de un escritorio muy pequeño, el recurrir a pixels dobles o cuádruples podrían ampliar la pantalla hasta tal punto que podría incluso salirse del marco del escritorio. No conviene ejecutar SAVAGE bajo estas condiciones. Estas modalidades han sido diseñadas para escritorios de mayor resolución.

### **BORDES**

En los métodos Windows GDI estándar y en la Aceleración de Gráficos WinG dispondrás de la opción para visualizar el buffer de la pantalla en una ventana de una pantalla completa o en una ventana fija. La ventana de una pantalla completa es básicamente una ventana que dispondrá del mismo tamaño que el escritorio. Debido a que Savage recurre a cada uno de los 256 colores de la paleta, determinados objetos en el escritorio como los iconos cambiarán de color. Para evitarlo, dispondrás de la opción de convertir todas las ventanas a pleno tamaño de la pantalla. Este es el sistema por defecto en todas las modalidades Windows. El otro método utilizado para visualizar una ventana es a través de la ventana fija. En una ventana fija, la ventana crea un marco fijo alrededor de la imagen dentro de la ventana.

### **TABLA DE LAS MODALIDADES DE PANTALLA-Windows 3.1**

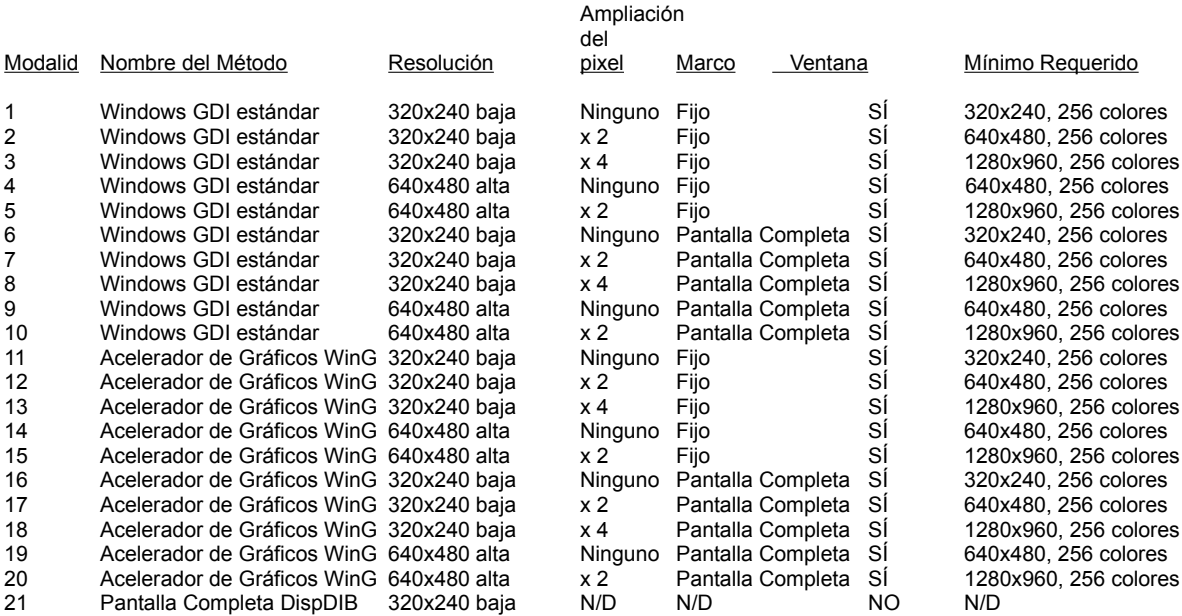

#### **Teclas Directas:**

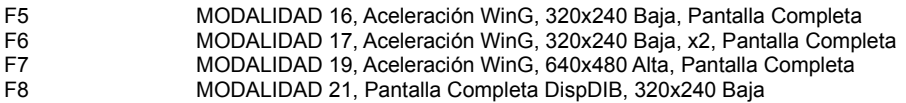

CTRL-F5 MODALIDAD 11, Aceleración WinG, 320x240 Baja, Fija CTRL-F6 MODALIDAD 12, Aceleración WinG, 320x240 Baja, x2, Fija CTRL-F7 MODALIDAD 14, Aceleración WinG, 640x480 Alta, Fija

### **TABLA DE LAS MODALIDADES DE PANTALLA-Win '95**

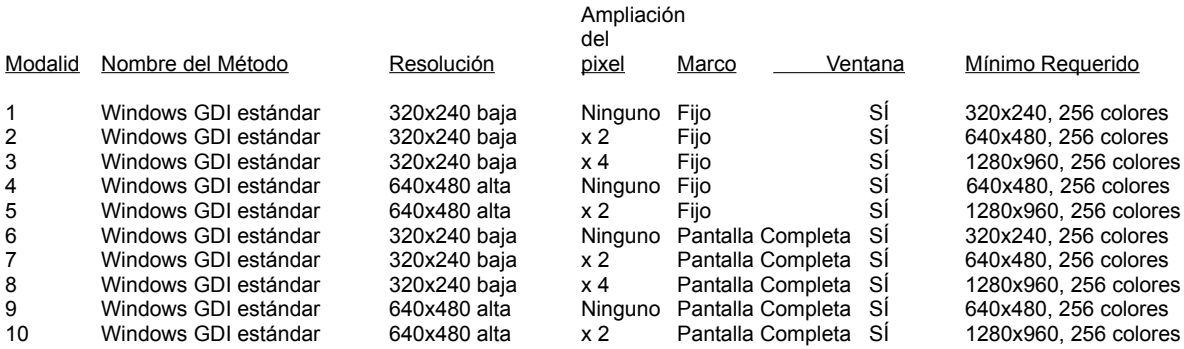

**Teclas Directas:**

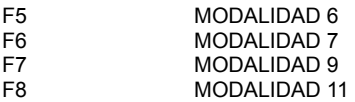

CTRL-F5 MODALIDAD 1 CTRL-F6 MODALIDAD 2 CTRL-F7 MODALIDAD 4

### **5. Problemas de Audio**

A continuación ofrecemos soluciones para resolver algunos de los problemas al ejecutar el audio en Savage

### **NO HAY SONIDO**

1. Verifica el volumen.

2. Si has subido el nivel de volumen y aún no oyes nada, es posible que se haya producido algún fallo en la instalación de tu tarjeta audio. Comprueba que el software de la tarjeta de sonido esté correctamente instalado y reinstálalo caso que fuese necesario. Para obtener más detalles, lee la sección que aparece abajo "VERIFICANDO QUE LA TARJETA DE SONIDO ESTÉ CORRECTAMENTE INSTALADA"

3. Si el software está correctamente instalado, vuelve a montar la tarjeta de sonido y asegúrate de que se ajuste a la ranura. Verifica también la configuración de los jumpers de la tarjeta de sonido.

4. Si dispones de una tarjeta de sonido y un software que no accede a la tarjeta de sonido para ejecutar los sonidos a través del ordenador, sugerimos que suprimas o desactives dicho software (el controlador para el altavoz interno del PC). Savage requiere que el audio sea compatible con MPC2 ya que no ha sido diseñado para ejecutarse a través del altavoz interno del PC ni a través de una combinación del altavoz interno y software específico.

#### **HAY SONIDO, PERO SUENA DISTORSIONADO**

Las distorsiones de sonido suelen ocurrir al enviar una mayor amplitud de sonido a los altavoces y cuando éstos no puedan soportarlo. Igualmente, si el volumen de tu tarjeta de sonido estuviese muy alto, el amplificador de la tarjeta de sonido podría crear distorsiones. A veces, los altavoces de una calidad inferior causarán distorsiones antes que unos altavoces de buena calidad (compara el altavoz de un radio despertador con el de un equipo de música profesional; el del equipo de música sonará mucho más alto y sin distorsiones). Por ejemplo, si el volumen de tu tarjeta de sonido o la "Salida del Archivo WAVE" está fijada casi al máximo, distorsionará como si fuese una radio al escucharla a mucho volumen. Lee los manuales incluidos con tu tarjeta de sonido para cambiar sus configuraciones. Normalmente podrás cambiar el volumen a través del dial ubicado en la parte posterior de la tarjeta de sonido (en la parte posterior de tu ordenador donde se conectan los altavoces) o con un programa del tipo "mezclador", normalmente instalado en el grupo de programas Principal del Panel de control Windows. Algunas tarjetas audio recurren a ambos controles por lo que tendrás que ajustarlos debidamente.

También puede ocurrir al usar una tarjeta de sonido de 16 bits configurada a un Acceso Directo a Memoria (DMA) inferior. Los sonidos poco definidos al usar un DMA bajo se oirán con mayor nitidez usando un DMA alto. En el caso de la tarjeta de sonido Media Vision Pro Audio 16, una configuración DMA de 7 corregirá los sonidos poco definidos. Accede al Panel de control Windows y selecciona Controladores para cambiar el canal DMA. Desde Controladores, selecciona el controlador de la tarjeta de sonido y a continuación pulsa Instalación. Desde este apartado podrás seleccionar una configuración DMA superior. Si el controlador no te permite cambiar la configuración DMA, sugerimos que leas el manual incluido con tu tarjeta de sonido.

### **EL SONIDO SE OYE CORRECTAMENTE PERO A SALTOS**

Si el audio salta o se descompone constantemente, es muy probable que el lector CD-ROM no cumple correctamente con la normativa MPC2 (Multimedia PC) de la velocidad de transferencia de datos. La

especificación MPC2 indica que el lector CD-ROM deberá tener suficiente capacidad para transferir datos a una velocidad de 300 Kb por segundo utilizando como máximo el 40% de los recursos de la CPU. Aun así, puedes recurrir a tu lector CD-ROM para ejecutar Savage, aunque seguirás oyendo estos cortes en los archivos de audio y en los videoclips.

# **LOS SONIDOS TIENEN CORTES**

Muchas tarjetas de sonido sólo ejecutan un sonido a la vez; por ello, los sonidos de Savage podrían verse interrumpidos debido a otros programas de sonido. Algunos programas de sonido pueden acaparar la capacidad de audio evitando que otros programas de Windows puedan ejecutar sonidos. Si crees tener uno de estos programas, no lo ejecutes al mismo tiempo que Savage.

## *MENSAJE DE ERROR: "NINGÚN DISPOSITIVO PUEDE EJECUTAR LOS ARCHIVOS..."*

Si aparece un mensaje "Ningún dispositivo de sonido Wave instalado en el ordenador puede ejecutar los archivos. Use la opción Dispositivos para instalar el dispositivo Wave" al intentar ejecutar clips de sonido, el gestor de compresión y los dispositivos Microsorft audio podrían no estar correctamente instalados. Deberás actualizar dos archivos en el directorio del sistema Windows. De estar actualizados, asegúrate de que el archivo SYSTEM.INI contenga la información adecuada. Puedes abrir el archivo SYSTEM.INI en el Bloc de Notas o en cualquier otro editor de textos. Asegúrate de que aparezcan las secciones o líneas que te ofrecemos a continuación:

**[Drivers]** wavemapper=msacm.drv

[MSACM] install=msadpcm.acm

# **EL VOLUMEN ES MUY BAJO**

Es posible que al ejecutar Savage se oigan los sonidos a menor volumen que con otras aplicaciones audio. Ajusta los diales del mezclador para aumentar el nivel de sonido. Para ello deberás acceder al mezclador. Lo encontrarás en el grupo donde hayas cargado el software de sonido. Lee el manual del software de la tarjeta de sonido para obtener la ubicación exacta.

Una vez hayas encontrado y ejecutado el mezclador, podrás subir y bajar los niveles de los distintos tipos de sonido de forma independiente. Por ejemplo, puedes aumentar el volumen Wave y disminuir el volumen del CD. Aumenta el volumen midi para aumentar el volumen de la música.

# **ASEGÚRATE DE QUE LA TARJETA DE SONIDO ESTÉ CORRECTAMENTE INSTALADA**

1. Verifica que puedas ejecutar archivos MIDI desde MS-DOS. Muchas tarjetas de sonido incluyen un programa de verificación o un programa MS-DOS para ejecutar MIDI o para probar la configuración de la tarjeta. Si el MIDI no funciona a través de estos programas, tampoco funcionará a través de Windows.

2. Verifica la configuración del puerto e IRQ examinando la tarjeta de sonido y compara su configuración con la configuración que aparece en el software. El manual de la tarjeta audio indica cómo configurar la tarjeta de sonido.

3. Asegúrate de que la tarjeta de sonido no tenga conflictos con otro tipo de hardware. Para ello, compara la configuración de la tarjeta de sonido con la configuración de las otras tarjeta de tu ordenador. Evita que dos tarjetas utilicen el mismo puerto o IRQ. Si no obtienes ningún sonido, es muy probable que sea debido a esto.

4. Si dispones de una tarjeta de sonido Sound Blaster 16 y no oyes ningún sonido, desactiva el audio de 16 bits cambiando el canal DMA alto y ajustándolo al canal DMA bajo. Sound Blaster dispone de varios programas que te permitirán hacer esto. Caso que tengas que realizar estos cambios de forma manual, cambia las configuraciones actuales en el AUTOEXEC.BAT y en el SYSTEM.INI.

## **6. Problemas con el CD-ROM**

# **COMO SOLUCIONAR ALGUNOS PROBLEMAS CON LOS LECTORES CD-ROM**

*NOTA: No saques el CD-ROM Savage del lector CD-ROM mientras el programa se esté ejecutando.*

Si Savage no encuentra los archivos de datos necesarios para su ejecución, aparecerá un mensaje de error indicando que corrijas el problema. Sigue los pasos que te ofrecemos a continuación para buscar la causa del problema:

\* Asegúrate de que el CD-ROM Savage esté correctamente insertado en el lector CD-ROM.

Asegúrate de que el lector esté conectado correctamente al ordenador y que funcione en MS-DOS. Si dispones de un lector CD-ROM externo, asegúrate de haberlo activado. Puedes comprobar la función en MS-DOS mediante un directorio del lector y un mensaje inductor MS-DOS. Para ello, cambia el lector CD-ROM en el mensaje inductor MS.DOS, teclea DIR y pulsa ENTER.

Si aún así aparece un mensaje de error tras verificar los puntos arriba indicados, verifica los manuales incluidos con el lector CD-ROM para obtener información en cuanto a cómo configurar el CD-ROM, o ponte en contacto con el fabricante del CD-ROM.

### **7. Problemas con el cursor del ratón**

Si el cursor del ratón se desplaza indebidamente a través de la pantalla al realizar determinadas acciones en Savage, y al estar usando software Microsoft Intellipoint para el ratón, desactiva la opción "snap-to". Abre el Panel de control, normalmente ubicado en el grupo Principal del Administrador de programas, y selecciona la opción Ratón. Desactiva la opción "snap-to" del Administrador del ratón y cierra el Administrador del ratón y el Panel de control.

# **8. Controles del teclado, ratón y joystick**

A continuación te ofrecemos una relación de las acciones que podrás realizar en Savage. Estos mismos controles también aparecen explicados en la guía del usuario Savage

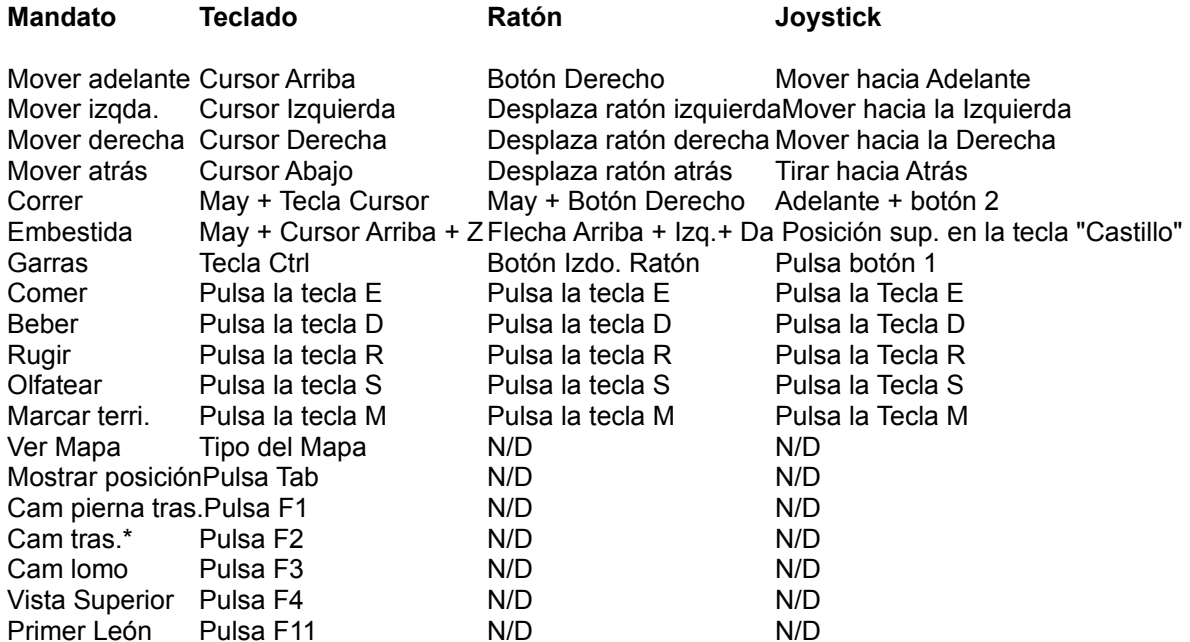

NOTA: Si estás usando un joystick en Windows 95, asegúrate de configurarlo para Windows 95 a través del Panel de Control del joystick. Tendrás que configurar el joystick para así poder jugar Savage seleccionando la opción Configurar joystick de la Pantalla Principal en Savage.

## **9. Información para la desinstalación**

## **Para Windows 3.1**

Realiza un doble click en el icono de Desinstalación de Savage (Savage Uninstall) en el Administrador de programas. El icono de desinstalación de Savage aparece en el mismo grupo de programas que el icono Savage. Sigue las instrucciones que aparecen en pantalla para desinstalar Savage.

## **Para Windows 95**

Pulsa el botón Inicio en la barra de tareas, pulsa Configuración y pulsa Panel de control. Desde el Panel de control, realiza un doble click en Agregar o quitar Programas y realiza un doble click en Savage.

El programa de desinstalación únicamente suprimirá los iconos de Savage, el papel tapiz y la Demo de Discovery del sistema.

Vídeo para Windows, QuickTime para Windows y WinG no se suprimirán ya que comparten archivos requeridos por otros productos de software.

# **10. Información general sobre la multimedia y soporte técnico**

Si deseas obtener más información en cuanto a los PC Multimedia, títulos MPC y otros temas multimedia de interés, escribe a la Asociación de Marketing MPC:

Multimedia PC Marketing Council, Inc. 1703 M Street Suite 700 Washington, DC 20036 Teléfono: (202) 452-1600

Para obtener información en cuanto a un producto específica MPC, ponte en contacto con el fabricante del producto en sí.